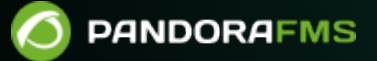

# **Geoserver configuration and installation**

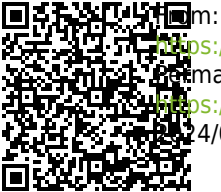

<https://pandorafms.com/manual/!776/> Permanent link: [https://pandorafms.com/manual/!776/en/documentation/pandorafms/technical\\_annexes/13\\_geoserver\\_installation](https://pandorafms.com/manual/!776/en/documentation/pandorafms/technical_annexes/13_geoserver_installation) 203.//pub.st<br>24/06/10 14:34

# **Geoserver configuration and installation**

## **Geoserver installation for its use with Pandora FMS**

This documentation has been tested with GeoServer version 2.13.0.

This guide is designed to provide a minimal test environment. To set up a production environment, review the [GeoServer documentation.](http://docs.geoserver.org/latest/en/user/)

#### **Start**

GeoServer is an application written in Java, so a JRE v8 is required to run it. It can also be launched using a Java application server such as Tomcat.

Run ./bin/startup.sh in the root of the GeoServer directory.

After starting the server, you will be able to access the web console configuration from [http://localhost:8080/geoserver](#page--1-0) with the admin user and the password geoserver.

### **Adding your own maps**

In the welcome screen, there are 3 options that will be necessary to add your own maps:

- Adding workspaces
- Adding stores
- Adding layers

#### **Adding a workspace**

Here it is necessary only to enter a name (with no spaces) under which the work stores and layers are to be found later. In the URI field, anything can be entered.

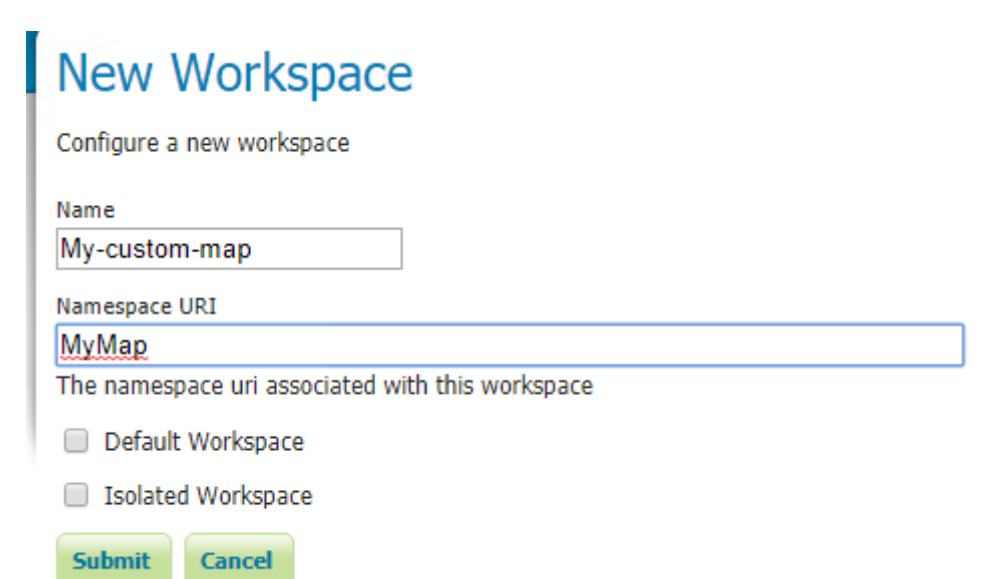

#### **Adding stores**

First, choose the type of data, which will depend on the file to be used. Depending on the type, more options may appear, but the most basic is to choose the previously created workspace, assign a name to this store, and add the file path.

# **New Vector Data Source**

Add a new vector data source

 $\odot$ 

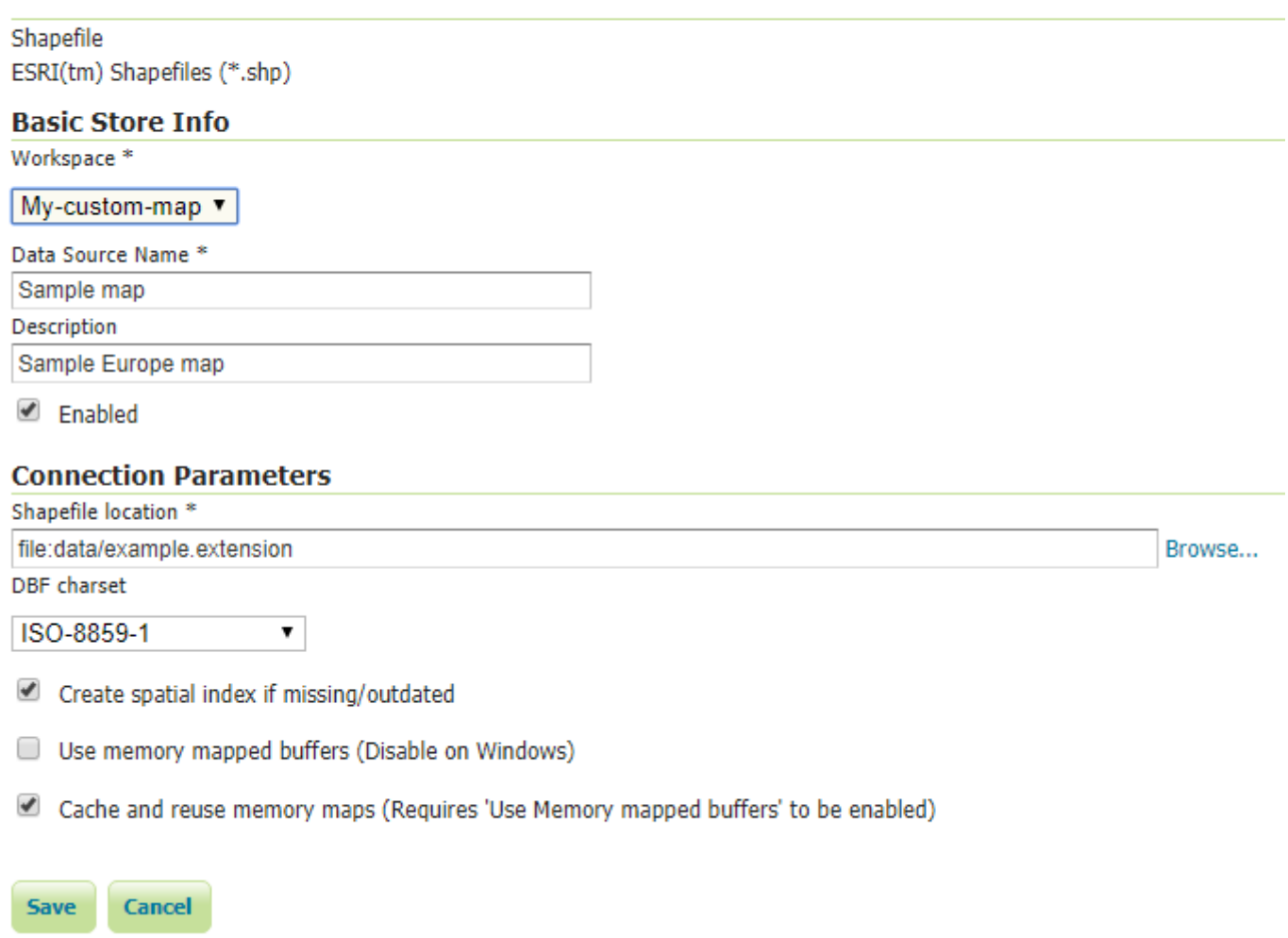

#### **Adding layers**

Once the store is created, a layer must be published to expose the file through the service. After selecting the store previously created, access a form with information about the layer. The first step is to enter the name of the layer. Next, enter the coordinate reference system, which varies depending on the file you wish to publish. Finally, the layer frame must be added. The values of the frame can be retrieved from the used file (Compute from data) or from the chosen coordinate reference system (Computo from SRS bounds).

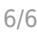

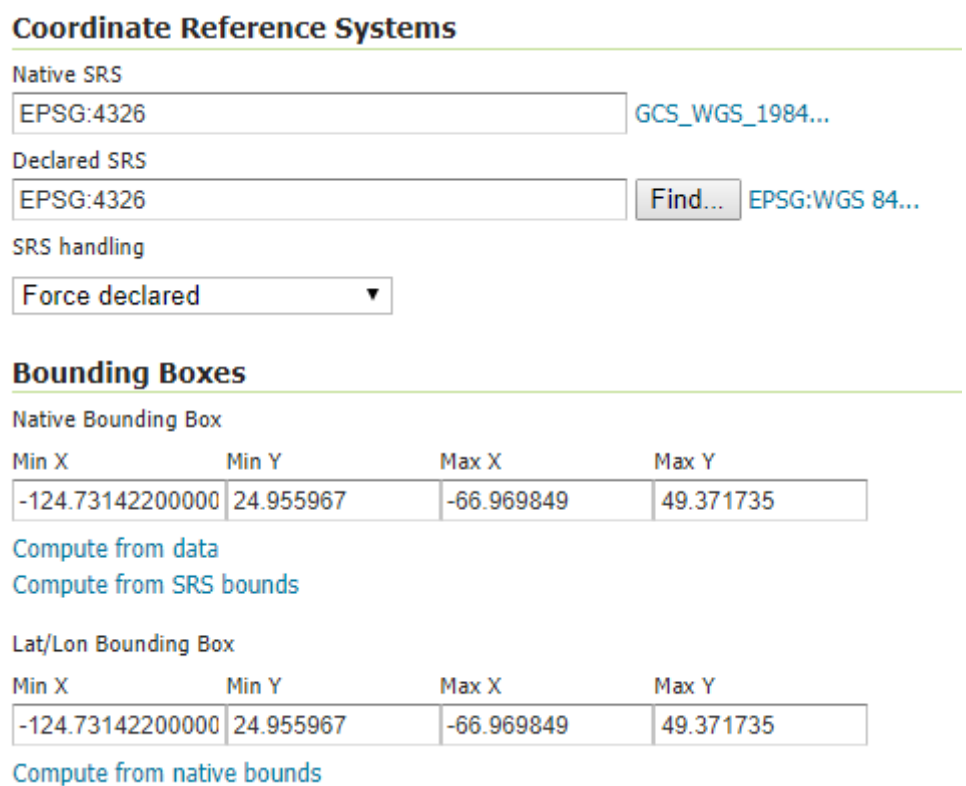

After adding the layer successfully, [create a connection](https://pandorafms.com/manual/!776/en/documentation/pandorafms/monitoring/20_gis#wms_server) in the Pandora FMS GIS maps. To that end, use the identifier of the new added layer.

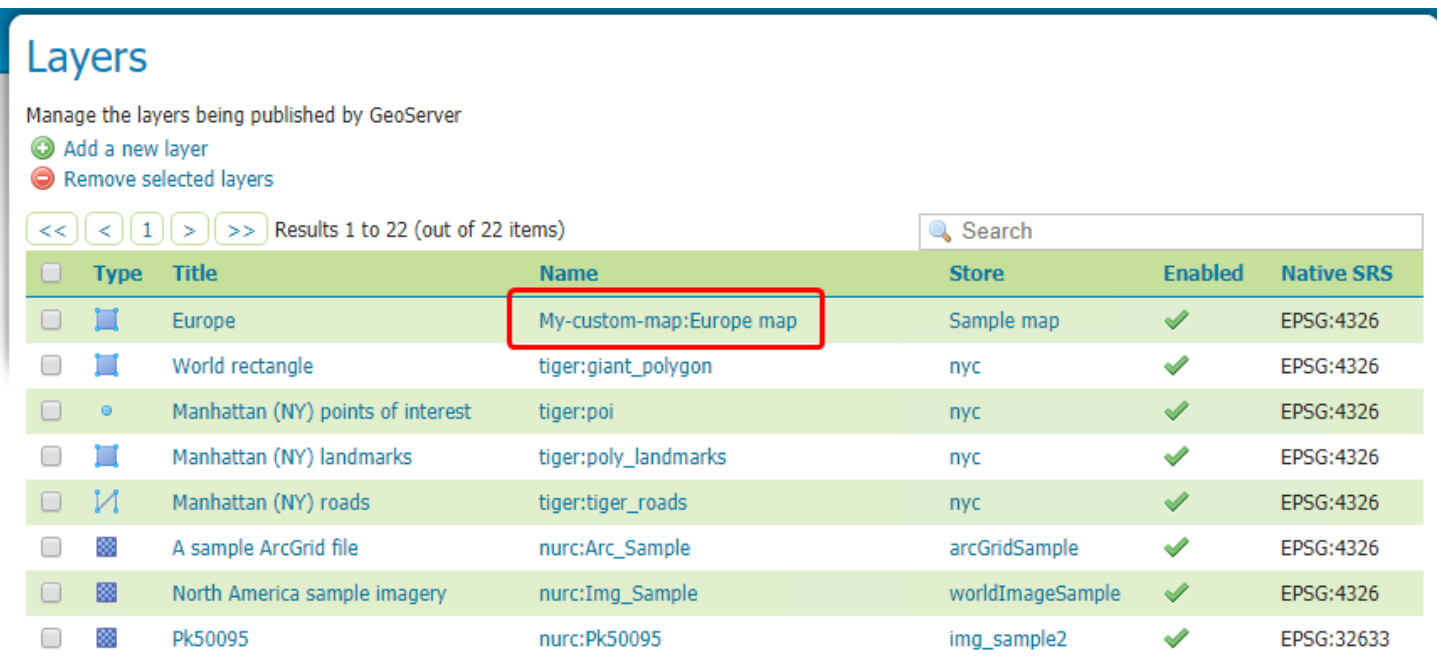

To add new map files, repeat the same steps from data store and adding new layer.

[Go back to Pandora FMS documentation index](https://pandorafms.com/manual/!776/en/documentation/start)